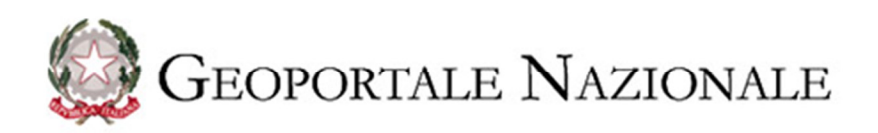

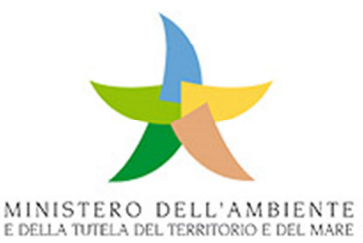

# **GUIDA ALL'ACCESSO DEI SERVIZI WEB MEDIANTE QUANTUM GIS**

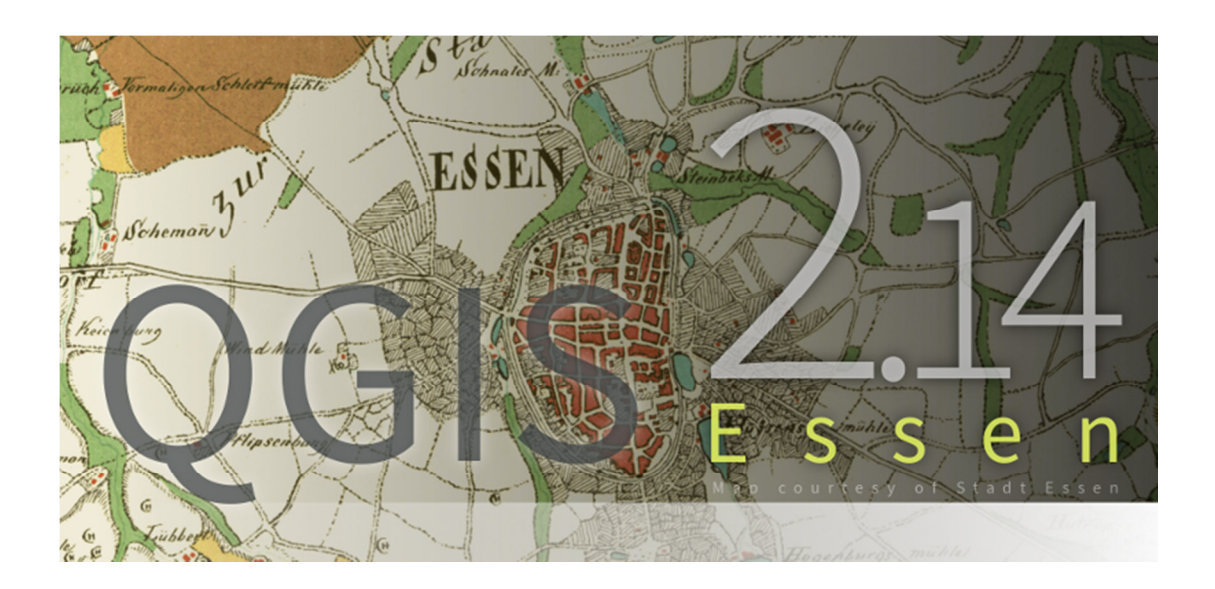

GEOPORTALE NAZIONALE

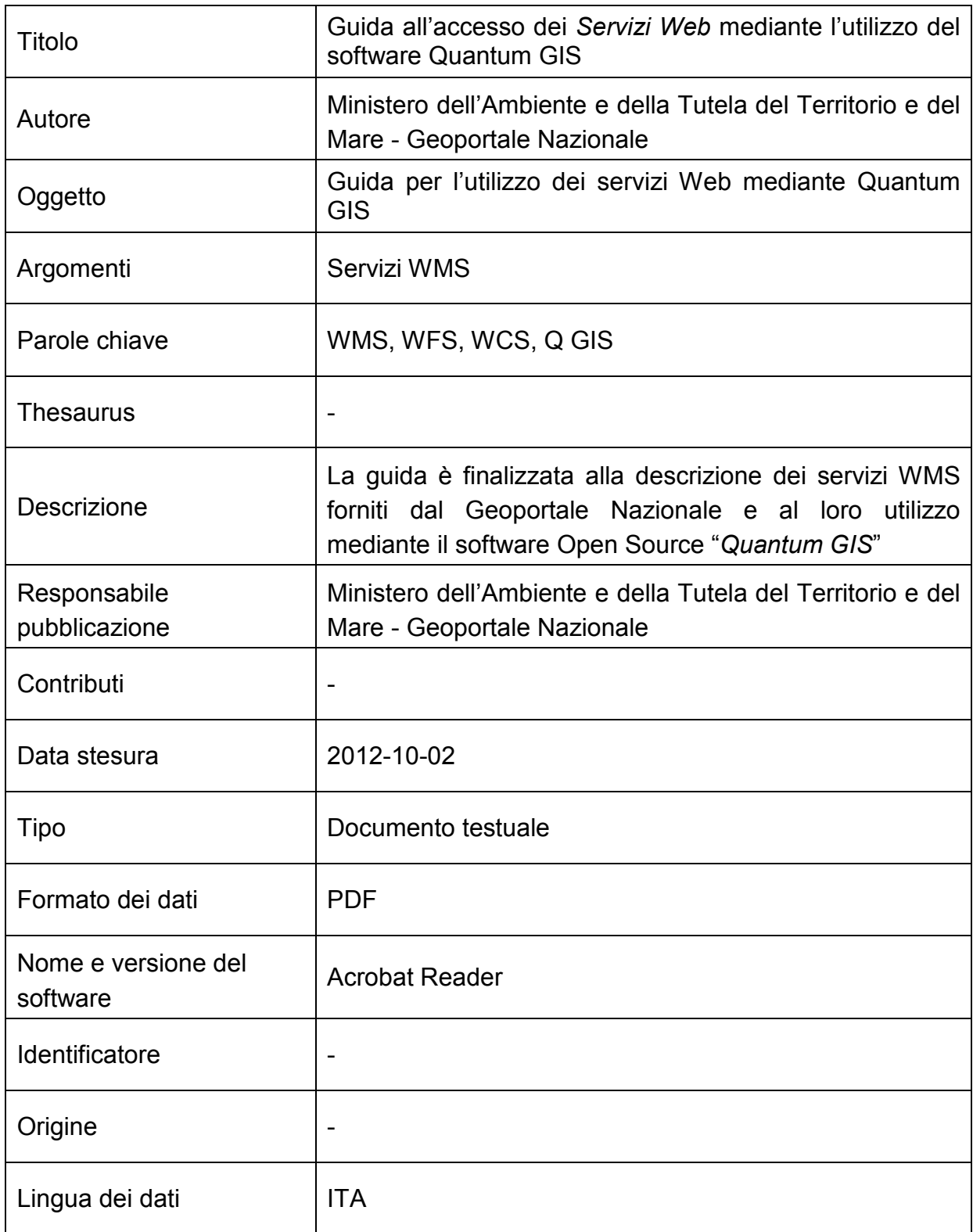

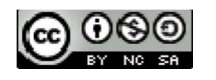

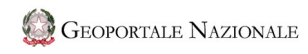

#### **GUIDA ALL'ACCESSO DEI SERVIZI WEB MEDIANTE QUANTUM GIS**

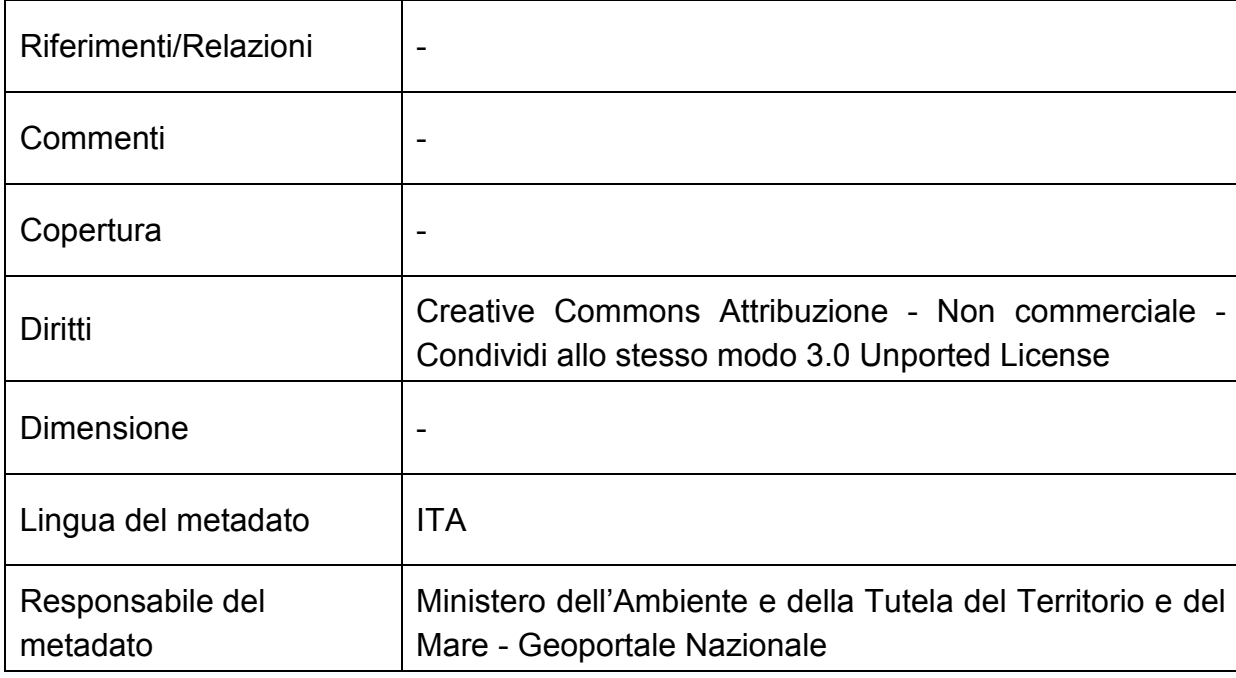

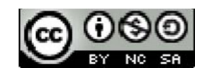

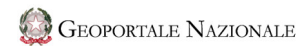

# **Stato del documento**

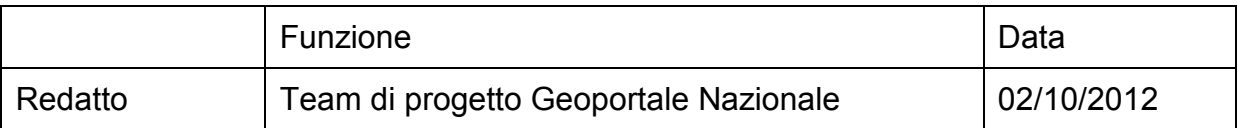

#### **Revisioni del documento**

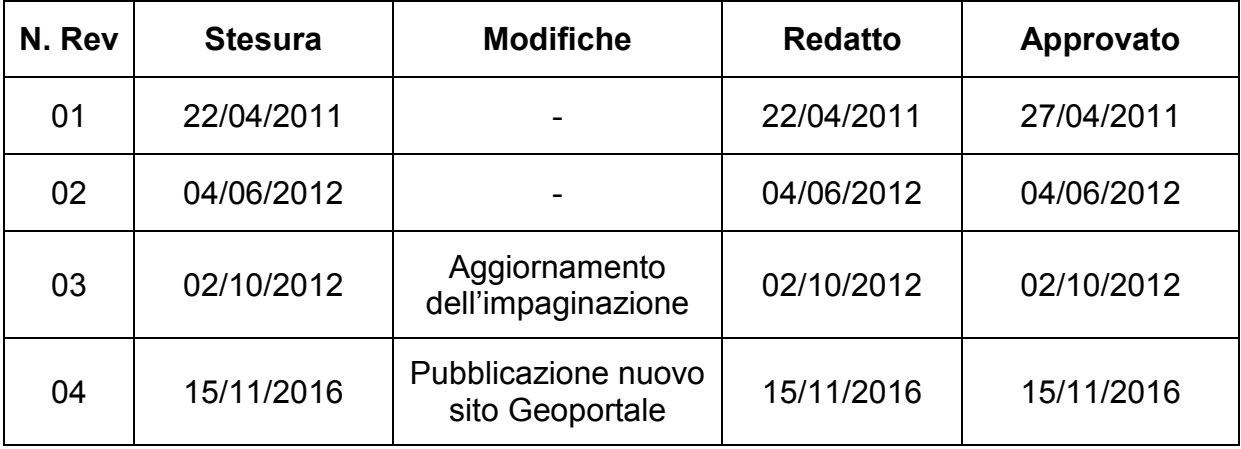

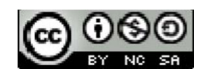

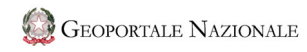

Rev. 04 15/11/2016

# **Acronimi e definizioni**

Nella seguente tabella sono riportati gli acronimi e le abbreviazioni utilizzate nel documento che non sono usati comunemente o che si vogliono comunque specificare.

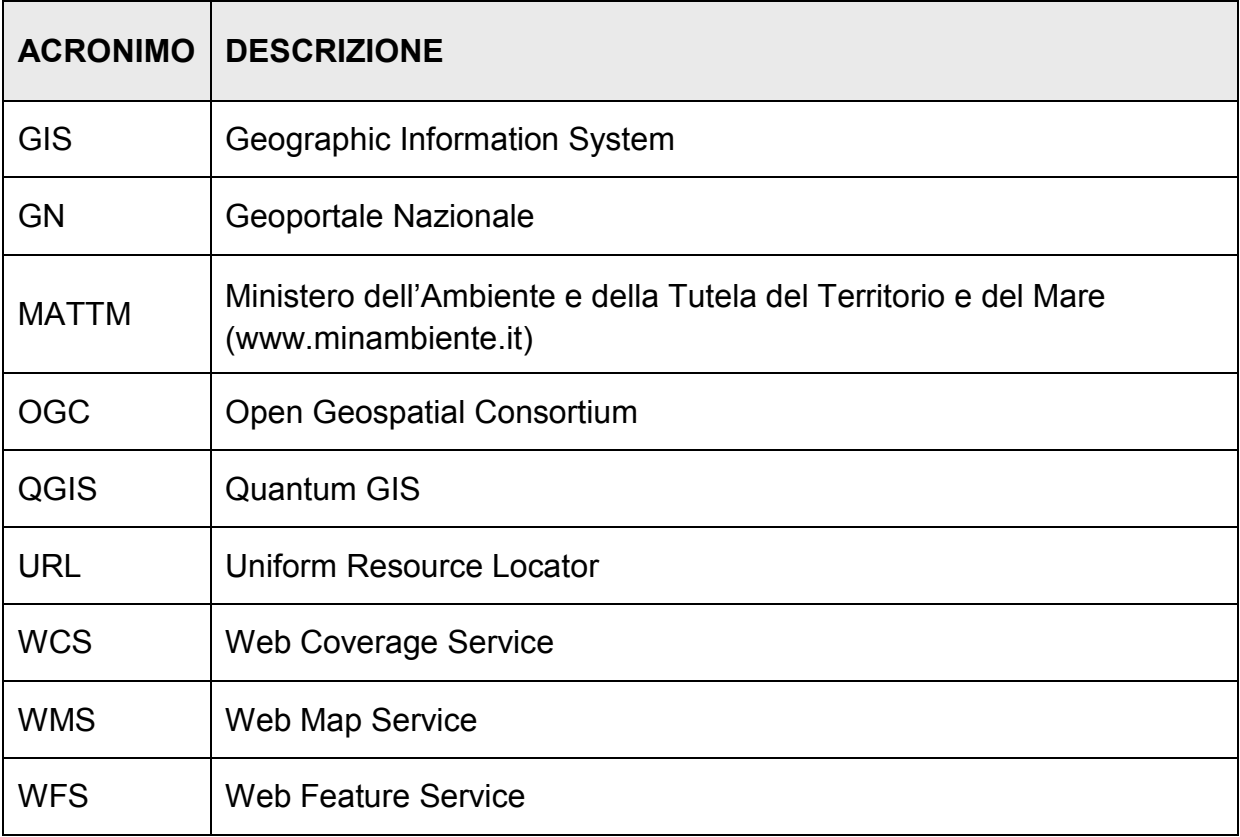

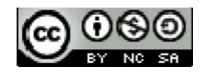

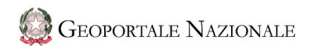

### **INDICE**

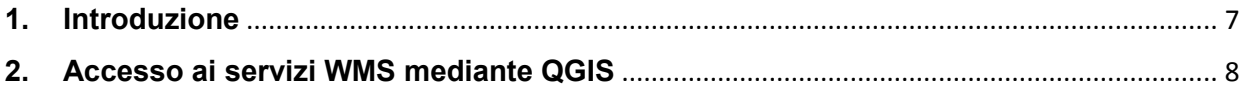

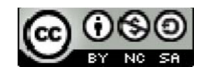

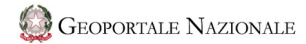

#### **1. Introduzione**

Lo scopo di questo documento è descrivere, brevemente, i passaggi necessari per l'accesso ai servizi WMS, resi disponibili dal Geoportale Nazionale, utilizzando il client Quantum GIS.

Quantum GIS (QGIS), progetto ufficiale della Open Source Geospatial Foundation (OSGeo), è un Sistema di Informazione Geografica Open Source rilasciato sotto licenza GNU General Public License.

QGIS risulta compatibile con Linux, Unix, Mac OSX, Windows, Android, e con i principali standard per i servizi territoriali quali OGC WMS e WFS. Supporta, inoltre, numerosi formati vettoriali, raster e database.

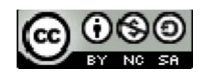

8

### **2. Accesso ai servizi WMS mediante QGIS**

Per poter accedere, mediante client QGIS, ai servizi WMS resi disponibili dal Geoportale Nazionale è necessario selezionare la URL relativa al servizio WMS desiderato.

La lista dei servizi WMS disponibili, e le URL associate, sono visualizzabili sul Geoportale accedendo alla pagina dedicata *(Figura 1)* raggiungibile dal menu a tendina *Servizi → Servizi di rete – OGC* e selezionando, successivamente, la voce

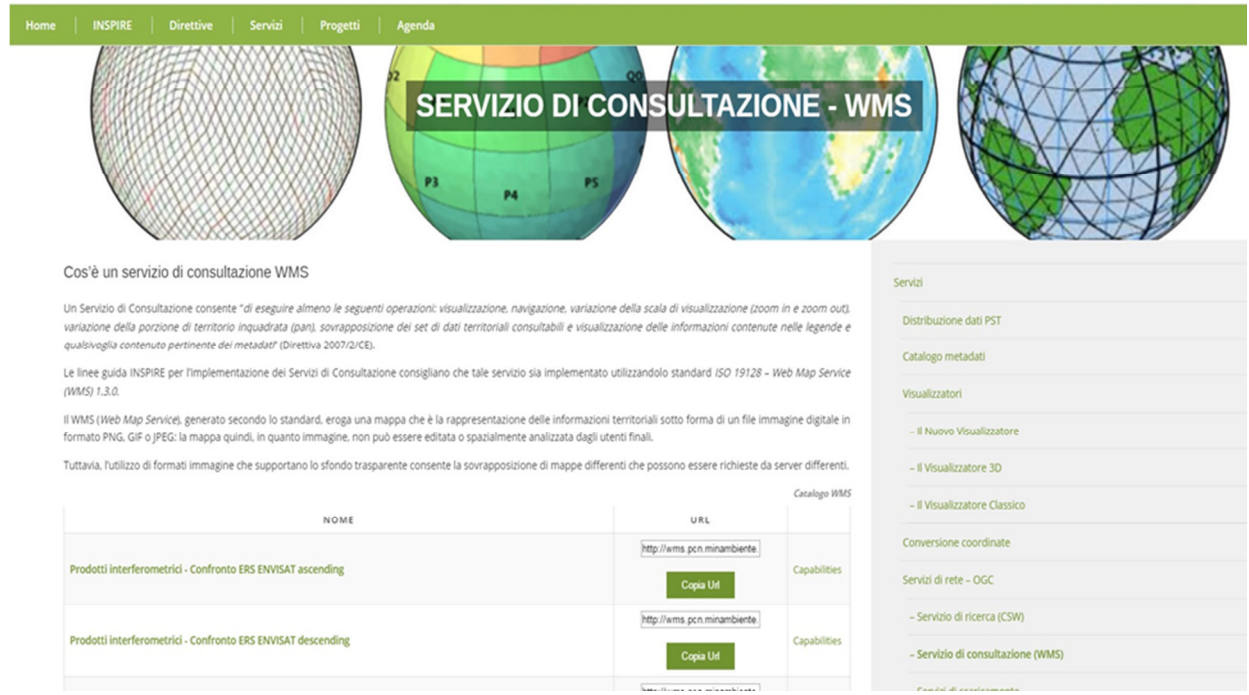

*servizi di consultazione WMS.*

#### *Figura 1* **–** *Servizio di consultazione WMS del Geoportale Nazionale*

Individuata la URL di interesse bisogna procedere all'aggiunta di un nuovo layer WMS su client QGIS selezionando l'icona evidenziata in *Figura 2*. Questa operazione genera l'apertura di una serie di maschere descritte nei passi successivi.

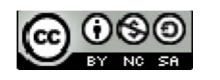

|              | OGIS 2.14.1-Essen (Constitution Print)                                                               |                                                                                                    |                                    | $\begin{array}{c} \hline \text{[} \text{C} \text{]} \text{[} \text{C} \text{]} \text{]} \end{array}$ |  |
|--------------|----------------------------------------------------------------------------------------------------|----------------------------------------------------------------------------------------------------|------------------------------------|----------------------------------------------------------------------------------------------------|--|
|              | Progetto Modifica Visualizza Layer Impostazioni Plugins Vettore Raster Database Web Processing Guida |                                                                                                    |                                    |                                                                                                    |  |
|              |                                                                                                    |                                                                                                    |                                    |                                                                                                    |  |
|              | 日花后•雪灰黄×日日 ※国气气气气气 因 ●<br>$N_{\cdot}$                                                                |                                                                                                    |                                    |                                                                                                    |  |
| $V_{\alpha}$ | $\mathcal{B}(\times)$<br><b>Browner Panel</b><br><b>GOTTO</b>                                        | <b>Recent Projects</b>                                                                                 |                                    |                                                                                                    |  |
| Ġ,           | <b>B</b> - ill Home                                                                                  |                                                                                                    |                                    |                                                                                                    |  |
|              | Preferit                                                                                             |                                                                                                    |                                    |                                                                                                    |  |
|              | $\begin{array}{c}\n0 \\ 0 \\ \hline\n\end{array}$                                                    |                                                                                                    |                                    |                                                                                                    |  |
| ve er        | $6 - x/$<br>P MSSQL                                                                                  |                                                                                                    |                                    |                                                                                                    |  |
| $\Box$       | C Orade<br><b>Q</b> PostSIS                                                                          |                                                                                                    |                                    |                                                                                                    |  |
|              | $P$ Spetisting<br><b>O</b> ONS                                                                       |                                                                                                    |                                    |                                                                                                    |  |
|              | <b>O</b> was<br>40 WFS                                                                               |                                                                                                    |                                    |                                                                                                    |  |
|              | <b>B</b> @ WHS                                                                                       |                                                                                                    |                                    |                                                                                                    |  |
|              |                                                                                                    |                                                                                                    |                                    |                                                                                                    |  |
|              |                                                                                                    |                                                                                                    |                                    |                                                                                                    |  |
| 450000       |                                                                                                    |                                                                                                    |                                    |                                                                                                    |  |
|              |                                                                                                    |                                                                                                    |                                    |                                                                                                    |  |
|              |                                                                                                    |                                                                                                    |                                    |                                                                                                    |  |
|              |                                                                                                    |                                                                                                    |                                    |                                                                                                    |  |
|              | 团区<br>Continuous continuous Court Panel<br>,,,,,,,,,,,,,,,,,,,,,,,                                   |                                                                                                    |                                    |                                                                                                    |  |
|              | 高元丁与"落首日                                                                                             |                                                                                                    |                                    |                                                                                                    |  |
|              |                                                                                                    |                                                                                                    |                                    |                                                                                                    |  |
|              |                                                                                                    |                                                                                                    |                                    |                                                                                                    |  |
|              |                                                                                                    |                                                                                                    |                                    |                                                                                                    |  |
|              |                                                                                                    |                                                                                                    |                                    |                                                                                                    |  |
|              |                                                                                                    |                                                                                                    |                                    |                                                                                                    |  |
|              |                                                                                                    |                                                                                                    |                                    |                                                                                                    |  |
|              |                                                                                                    |                                                                                                    |                                    |                                                                                                    |  |
|              |                                                                                                    |                                                                                                    |                                    |                                                                                                    |  |
|              |                                                                                                    | There is a new QGIS version available: Vist http://download.opt.org to get your copy of version 2.18.0 |                                    |                                                                                                    |  |
| Pronto       |                                                                                                    | Coordinata                                                                                             | Scala 1:32.150.774 - Ratazione 0.0 | A M Vaualizza © 0950-026 Q                                                                           |  |

*Figura 2 – Aggiunta di un layer WMS mediante client QGIS*

Nella prima maschera *"Aggiungi layer dal Server WMS"* premere il pulsante *"Nuovo" (Figura 3).*

Successivamente, all'apertura della nuova maschera *"Crea una nuova connessione WMS" (Figura 4),* inserire le seguenti informazioni:

- nella casella di testo *"Nome"* inserire il nome che si desidera associare alla connessione;
- nella casella di testo *"URL"* inserire la URL copiata dal Geoportale Nazionale;

Dopo aver inserito le informazioni richieste e aver premuto il pulsante "OK", il nuovo servizio WMS verrà visualizzato nella lista dei servizi disponibili *(Figura 5)*.

Il servizio, selezionato dal menu a tendina, permetterà, dopo aver cliccato sul tasto *"Connetti",* la visualizzazione di tutte le informazioni ad esso associate.

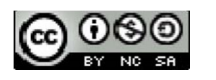

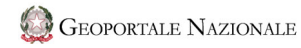

#### **GUIDA ALL'ACCESSO DEI SERVIZI WEB MEDIANTE QUANTUM GIS**

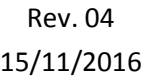

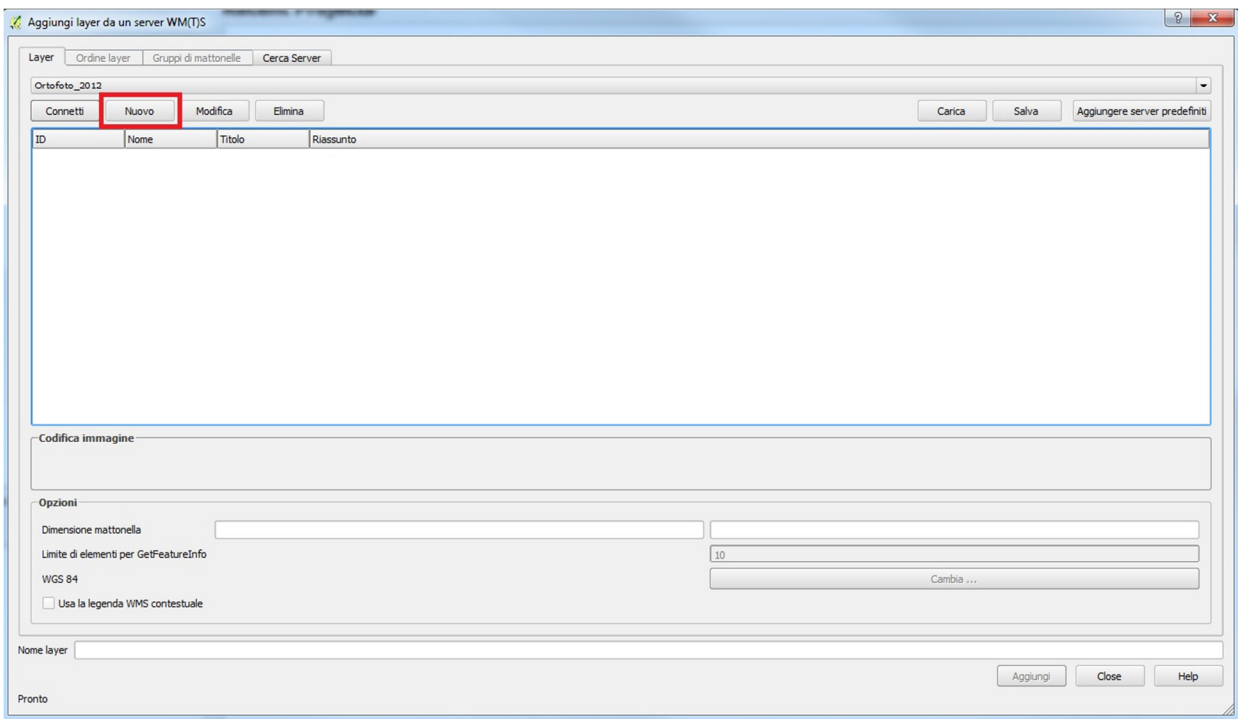

*Figura 3 – Maschera relativa all'aggiunta di un nuovo layer WMS* 

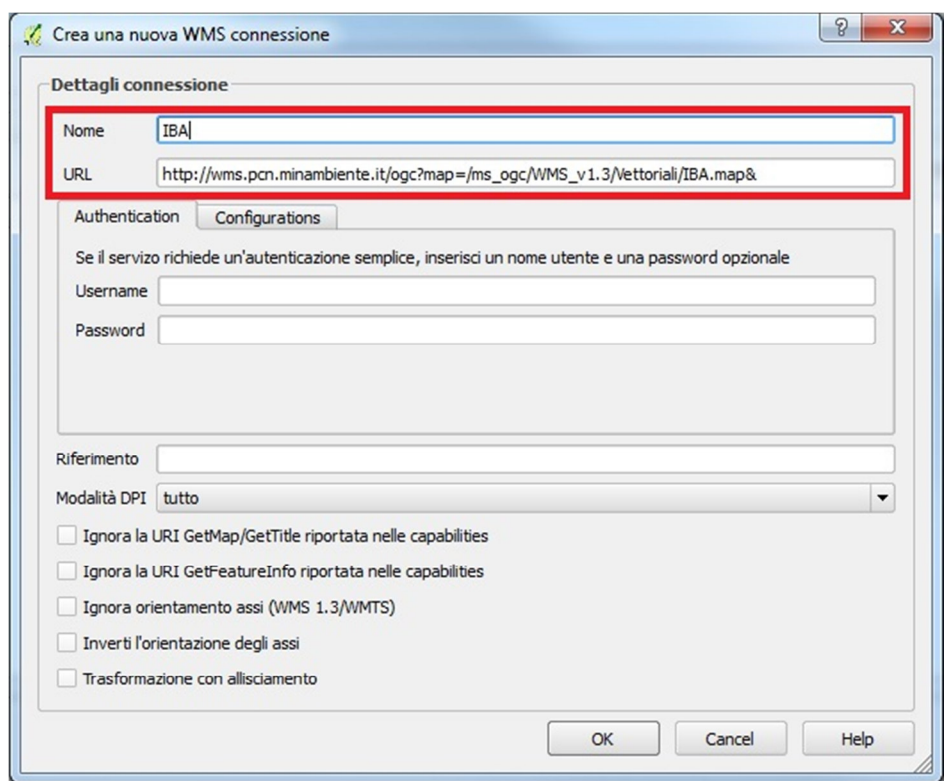

*Figura 4 – Scelta del nome ed inserimento della URL relativa al servizio WMS desiderato* 

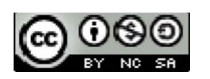

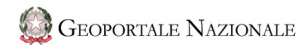

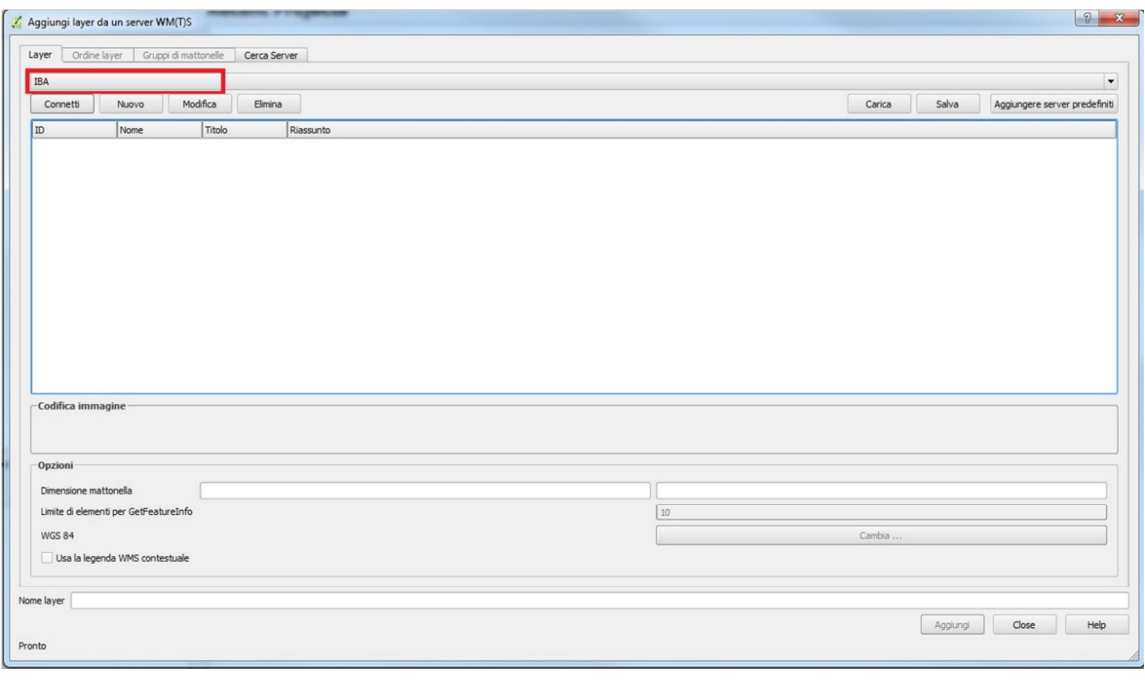

*Figura 5 – Selezione del servizio WMS disponibile* 

Nella *Figura 6* viene illustrata la maschera che consente all'utente di selezionare il layer che desidera utilizzare. Selezionato il layer, questo viene aggiunto nella finestra dei contenuti di QGIS *(Figura 7)*.

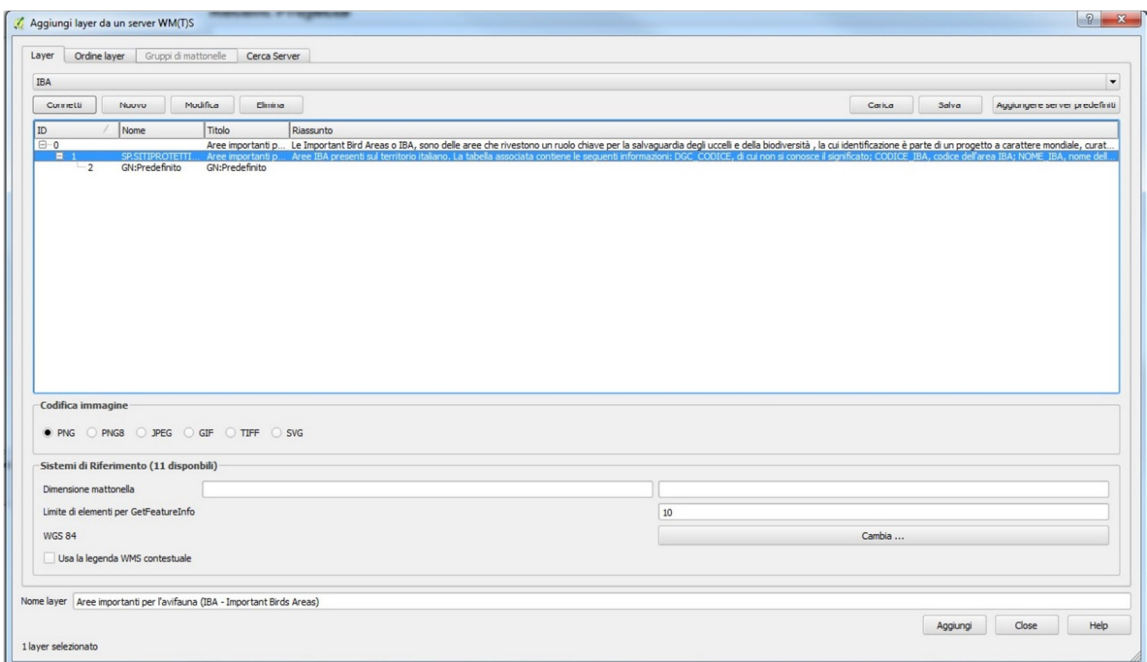

*Figura 6 – Scelta del layer disponibile all'interno del servizio WMS selezionato* 

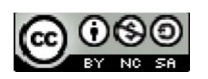

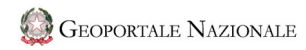

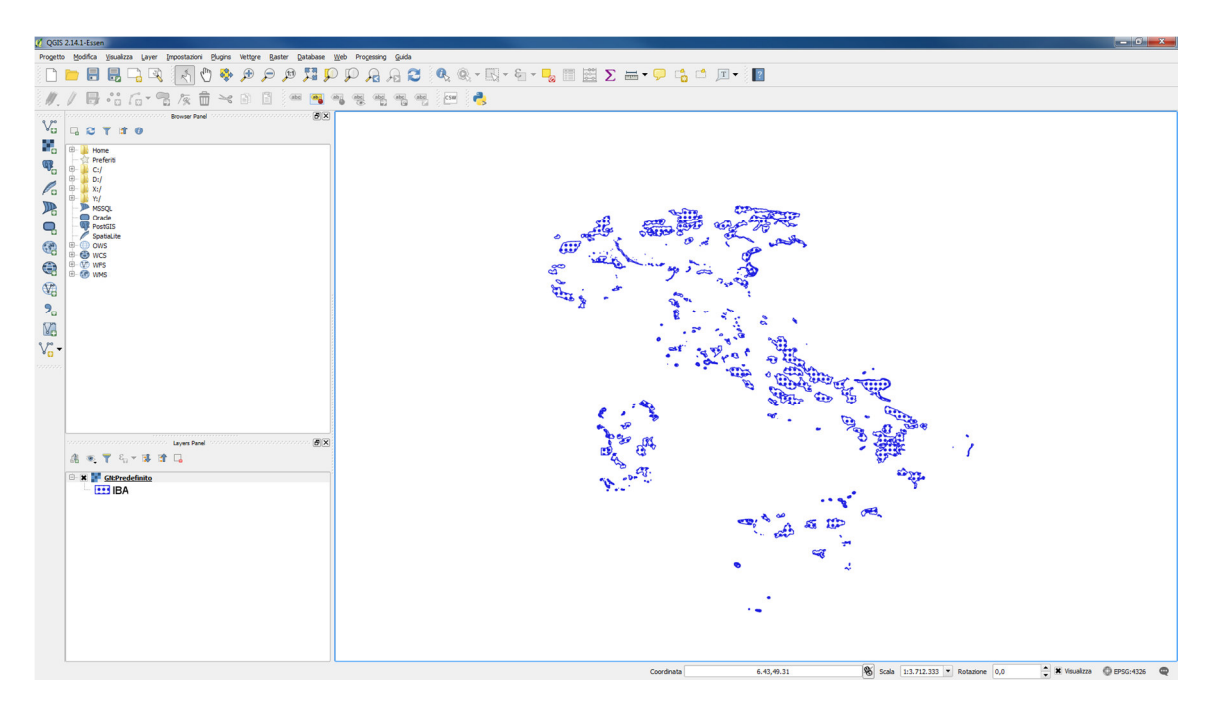

*Figura 7 – Visualizzazione del layer selezionato relativo al servizio WMS* 

Come mostrato nella *Figura 8*, è possibile interrogare il layer caricato visualizzando, in questo modo, tutte le informazioni associate allo strato informativo originale. Ripetendo la stessa procedura è possibile aggiungere altri servizi WMS.

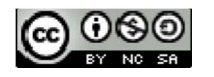

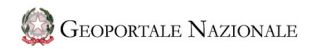

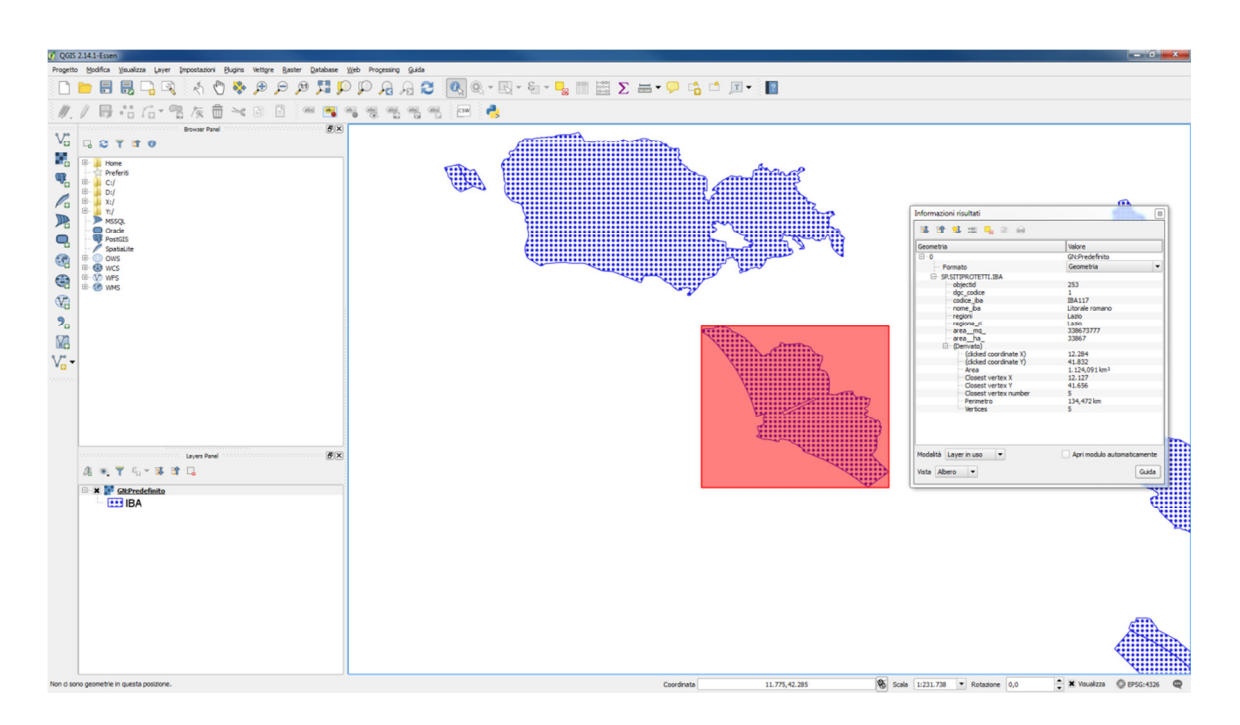

*Figura 8 – Interrogazione del layer relativo al servizio WMS caricato* 

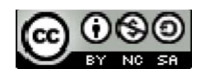